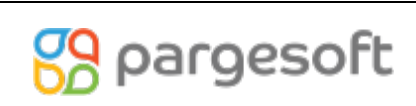

# Contents

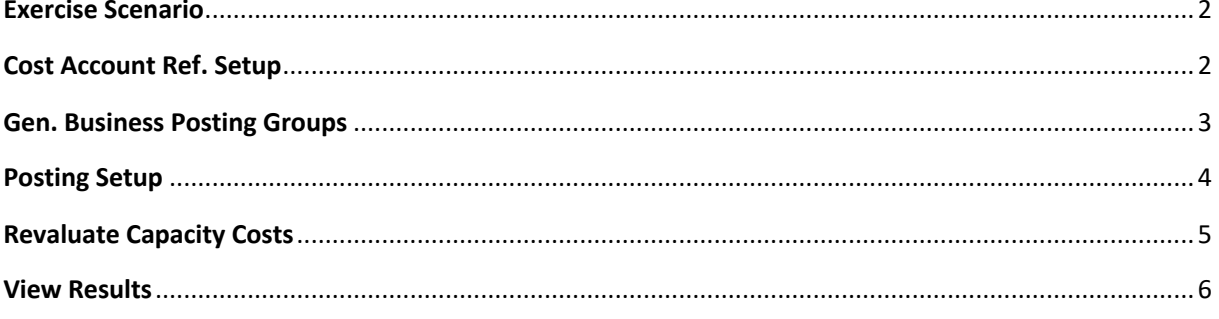

# Exercise Scenario

This improvement was made to transfer the balances in expense accounts to the costs of the relevant production orders.

if you want to reflect the balances in some accounts on the production orders, this improvement will provide it.

Some installations on the system must be completed before running this development.

## Cost Account Ref. Setup

In this setup page, the journal template and batch operations are selected for the new valuation process.

- 1. In the **Search** box, enter "Cost Account Ref. Setup" and click the related link
- 2. Click **New**.
- 3. On the first line, enter the following fields:
	- a. **Revaluation Jnl. Template Name**: REVAL
	- b. **Revaluation Jnl**. **Batch Name**: DEFAULT
- 4. Close the **Cost Account Ref. Setup** page.

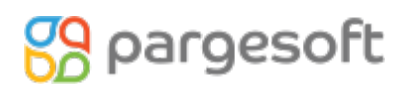

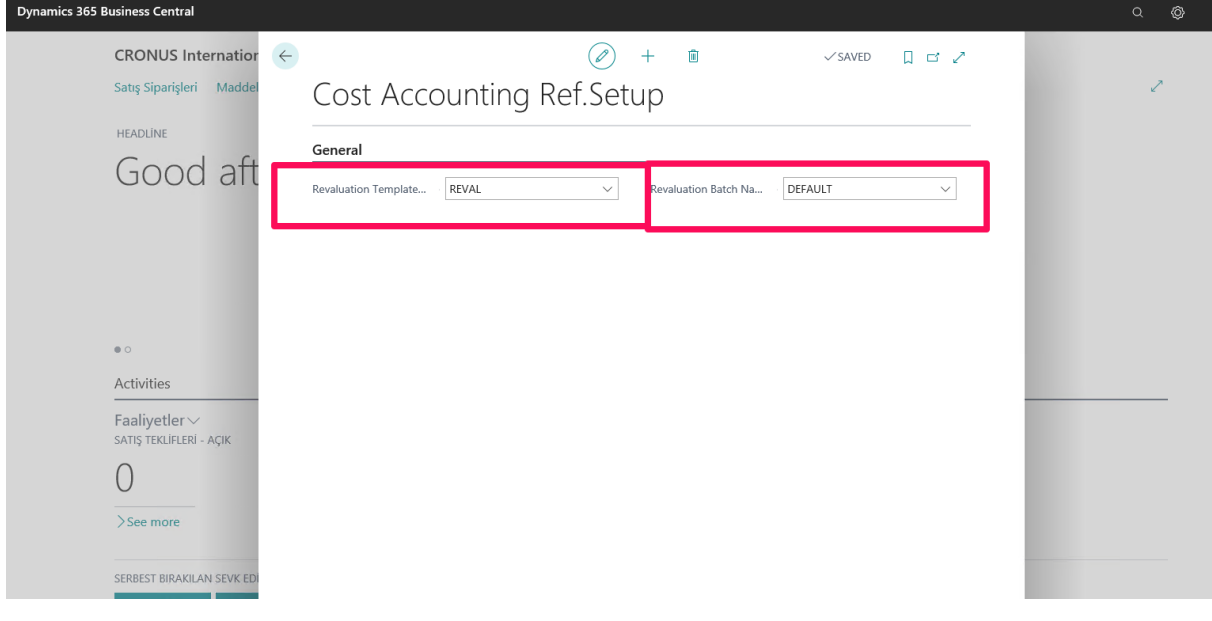

#### Gen. Business Posting Groups

To make a revaluation, you first need to create a general business posting group.

- 1. In the **Search** box, enter "Gen.Business Posting Groups" and click the related link
- 2. Click **New**.
- 3. In the **Code** field, enter DELIVERY(7150).
- 4. In the **Description** field, enter "Delivery Expenses".
- 5. Close the Gen.Buss.Postin Groups page.

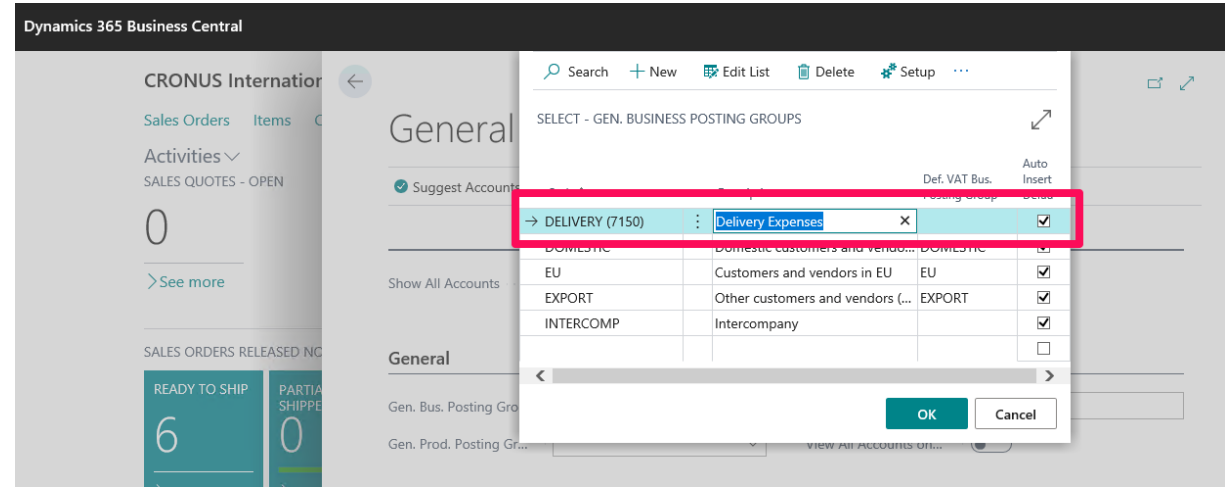

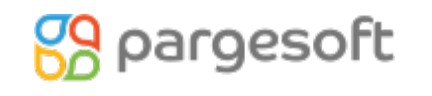

## USER GUIDE

PSI; the more accounts you want to distribute, the more general business posting groups should be created.

## Posting Setup

We need to make new installations for the accounting records that will be created after the valuation with the newly opened General Business Posting Group.

- 1. In the **Search** box, enter "General Posting Setup" and click the related link
- 2. Click **New**.
- 3. In the Gen Bus.Posting Group field, enter "DELIVERY(7150)".
- 4. In the **Gen.Prod.Postin.Group** field, enter "MANUFACT".
- 5. In The Inventory Adj.Acc field,enter, "7150"
- 6. In The Direc Cost Applied Acc. Field, enter,"7150"
- 7. Close The General Posting setup page.

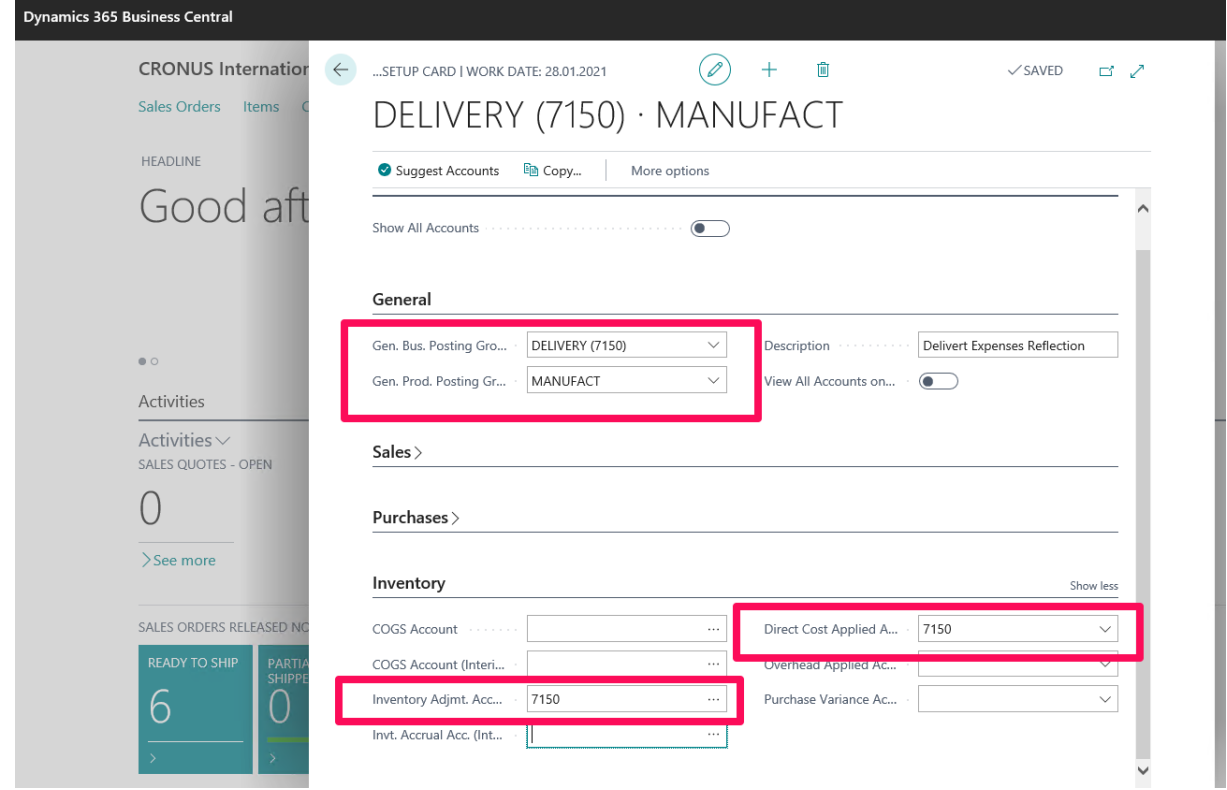

## USER GUIDE

PSI; How many general product posting groups you use in your organization, you need to setup that much general posting.

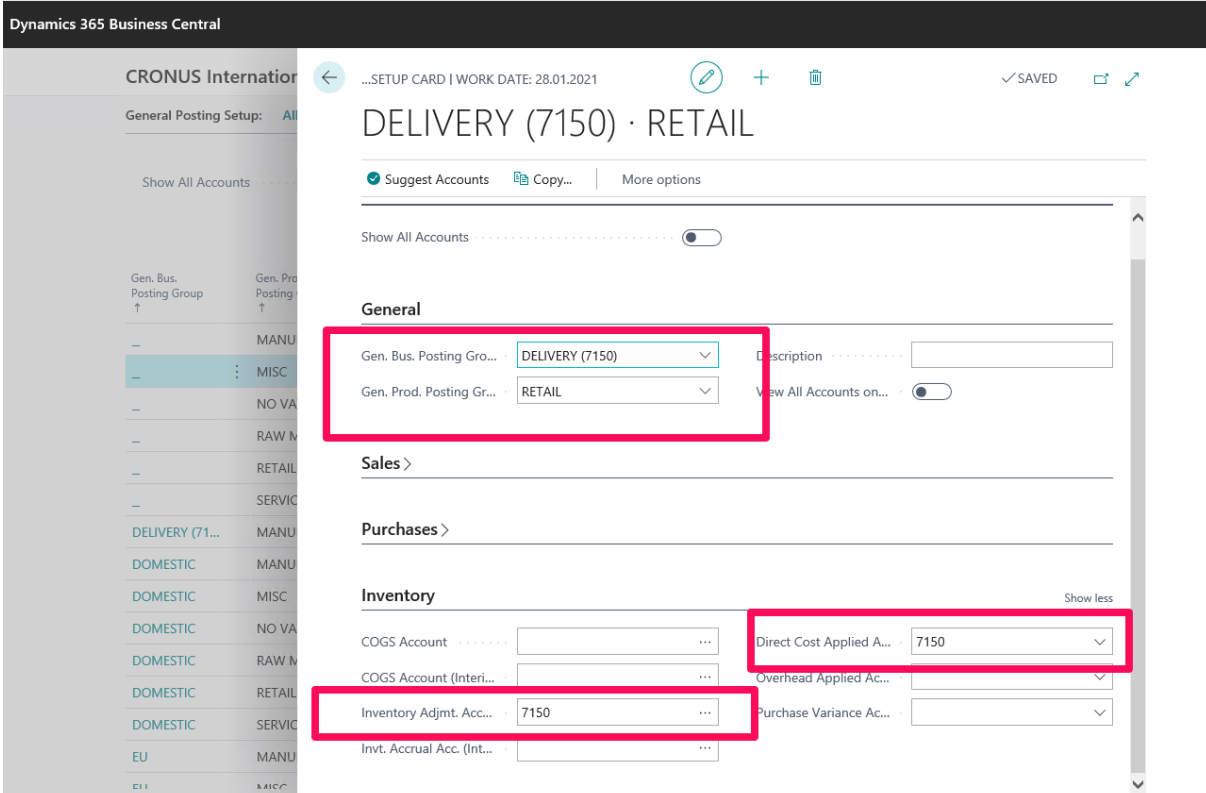

## Revaluate Capacity Costs

In order to reflect on the production order, the relevant account must have a balance at the relevant date. At the same time, production orders must be finished.

#### Detailed Steps

88 pargesoft

- 1. In the **Search** box, enter "Revaluate Capacity Costs" and click the related link
- 2. In the Post field,enter,"Yes"
- 3. In the Doc No Field, enter,Doc no (example test-001)
- 4. In the Gen Bus.Posting.Group field,enter,Delievery(7150),
- 5. In The G/L Account No field,enter,7150,
- 6. In the date filter field,enter,01.01.20..31.12.20
- 7. OK

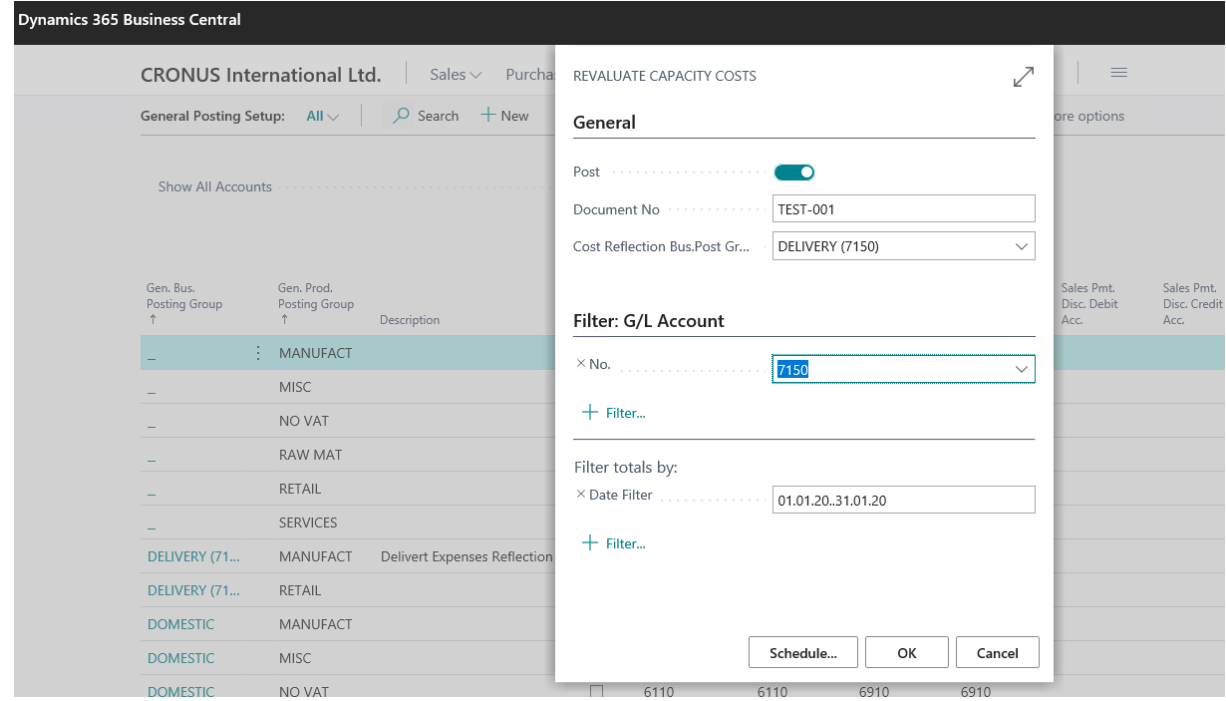

### View Results

After this process is completed, inventory costs should be posted.

- 1. In the **Search** box, enter "Post Inventory Cost To G/L" and click the related link
- 2. The post with the parameters you always use.

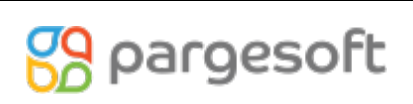

# USER GUIDE

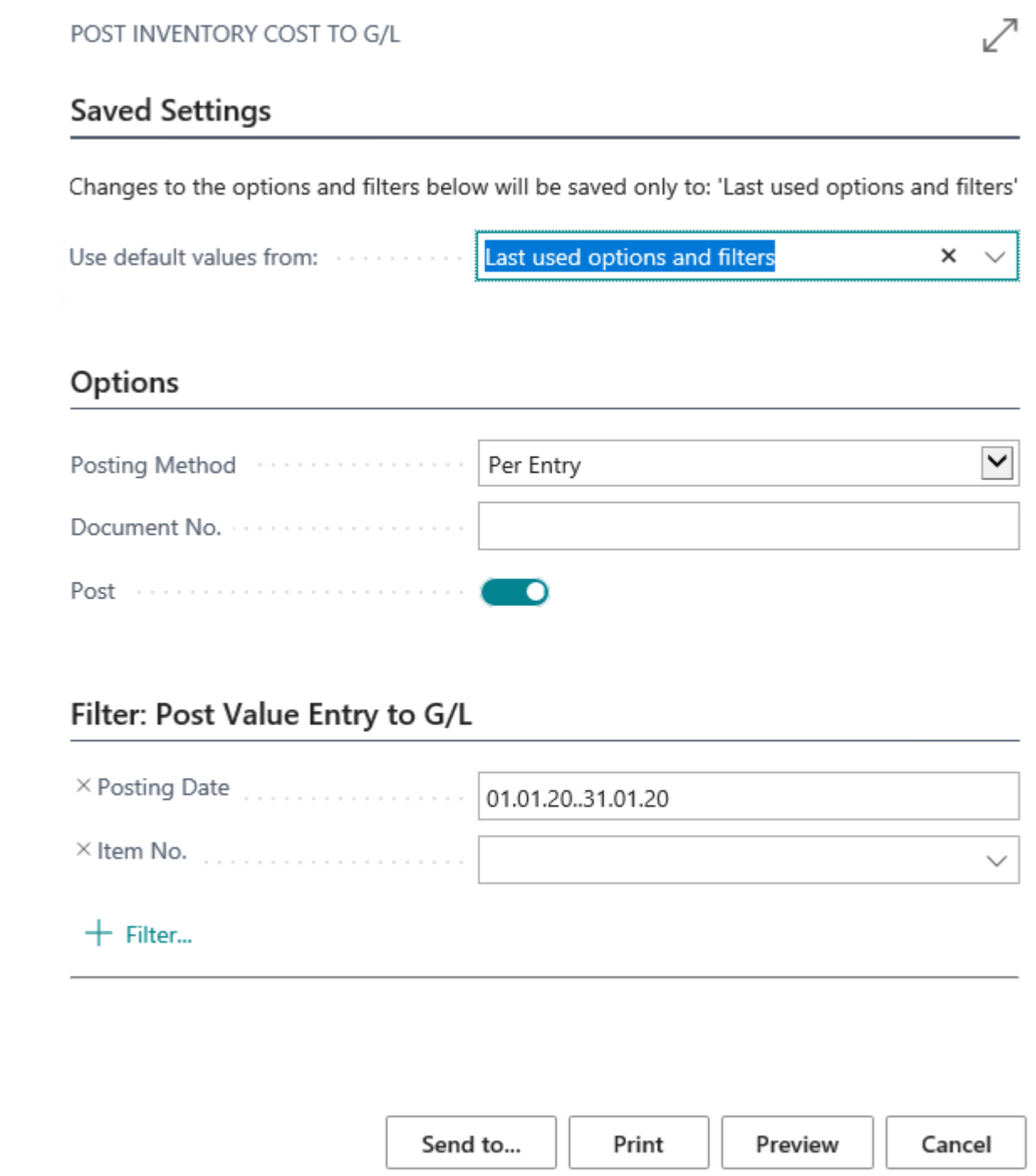

After this process, you can check the item ledger entries and general ledger entries.

# **89** pargesoft

# USER GUIDE

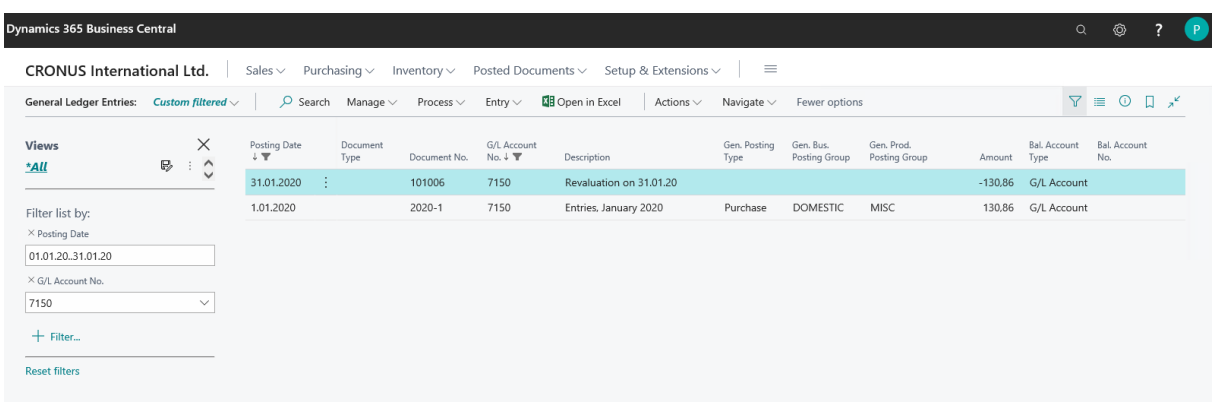

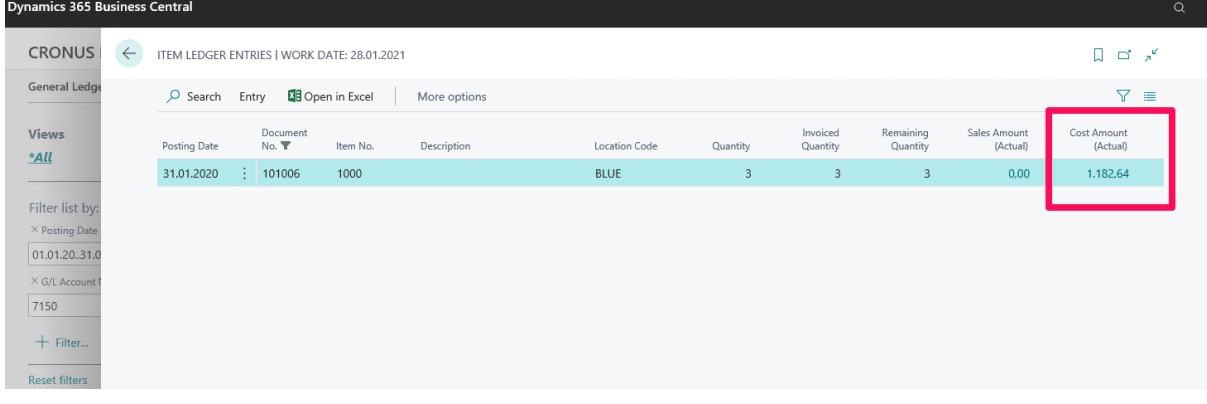

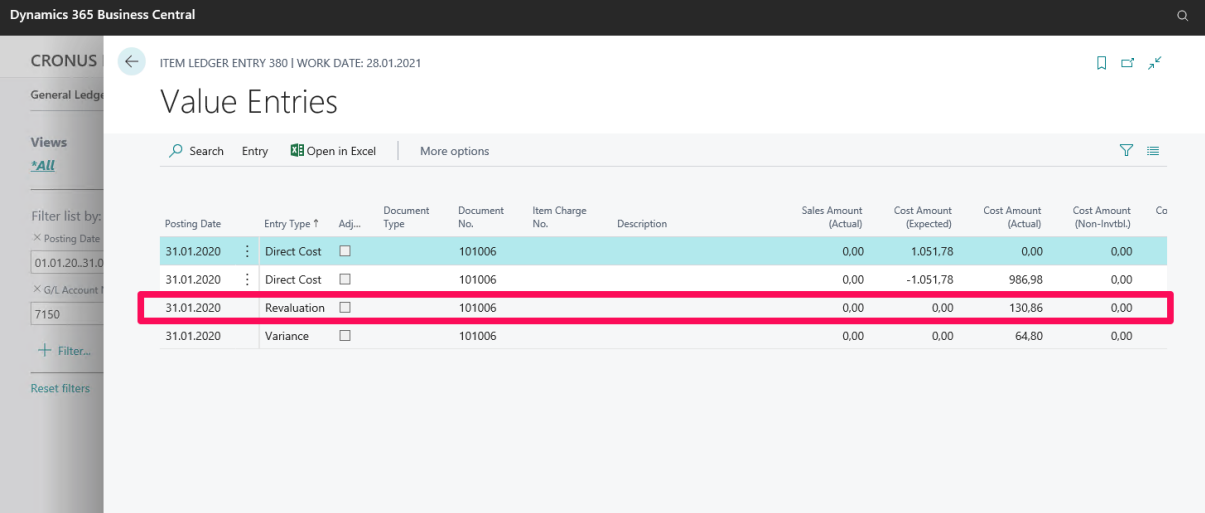